# **INSTRUCTION AND USER GUIDE – ONLINE TRANSCRIPT APPLICATION**

# **INSTRUCTIONS TO APPLICANTS**

A transcript is a student's full academic record in this University. If a student has attended more than one study programme, all courses of study and examination results, if appropriate, will be printed on the same document. The University reserves the right to withhold issuance of transcript to a student owing fees or any other debt to the University, or who has failed to discharge all obligations towards the University.

# **APPLICATION FEE**

HK\$40 per copy (inclusive of postage by ordinary mail). For document(s) to be sent by registered post, an additional \$20 will be charged per mailing address. All fees paid are NOT refundable.

# **PROCESSING TIME**

The normal processing time is 10 working days (excluding Saturday, Sunday and public holidays). Uncollected document(s) will be destroyed 3 months after the date of issue. Transcripts for fresh graduates will require a longer processing time to include the final examination results and the class of honours attained, if applicable. Students are responsible for ensuring that their overall results have been formally announced before submitting an application for a transcript to the Academic Services Office. For students who have graduated in or before 1993, a longer processing time may be required as most of the records have to be re-constructed into a computerized format.

# **Transcript(s) to be sent to World Education Services (WES)**

The University will send electronic copy in lieu of the hard copy directly to WES through their online channel. Please choose ordinary mail, mark WES on the address label and provide your reference number with WES for our processing.

# **PERSONAL INFORMATION COLLECTION STATEMENT**

Available at [http://www.ase.hku.hk/doc/PICS\\_159\\_716.pdf](http://www.ase.hku.hk/doc/PICS_159_716.pdf)

#### <span id="page-1-0"></span>**Online Application System for Graduates**

#### Instruction and User Guide

The "Instruction and User Guide" (i.e. the violet button on the top left hand corner) highlights important information relating to the application and the User Guide provides screen snapshot of the entire application process. You may refer to the User Guide when you encounter any problem during your application.

To login, please complete Section A and section B (for new application only).

For section A, please enter the username and password of your graduate email account.

#### Remarks: If you have just created a new '@connect.hku.hk' email account, please login for online application 1 day after your account registration.

For section B, you are required to upload your HKID card or passport for identification for new application (file size: maximum 1MB; file format: JPG or PDF; file name: maximum 80 characters, please save the file name as "< Your University No.>-transcript", e.g. 2000123456-transcript.pdf for our easy reference). You may prepare the file before you login.

#### **Section A**

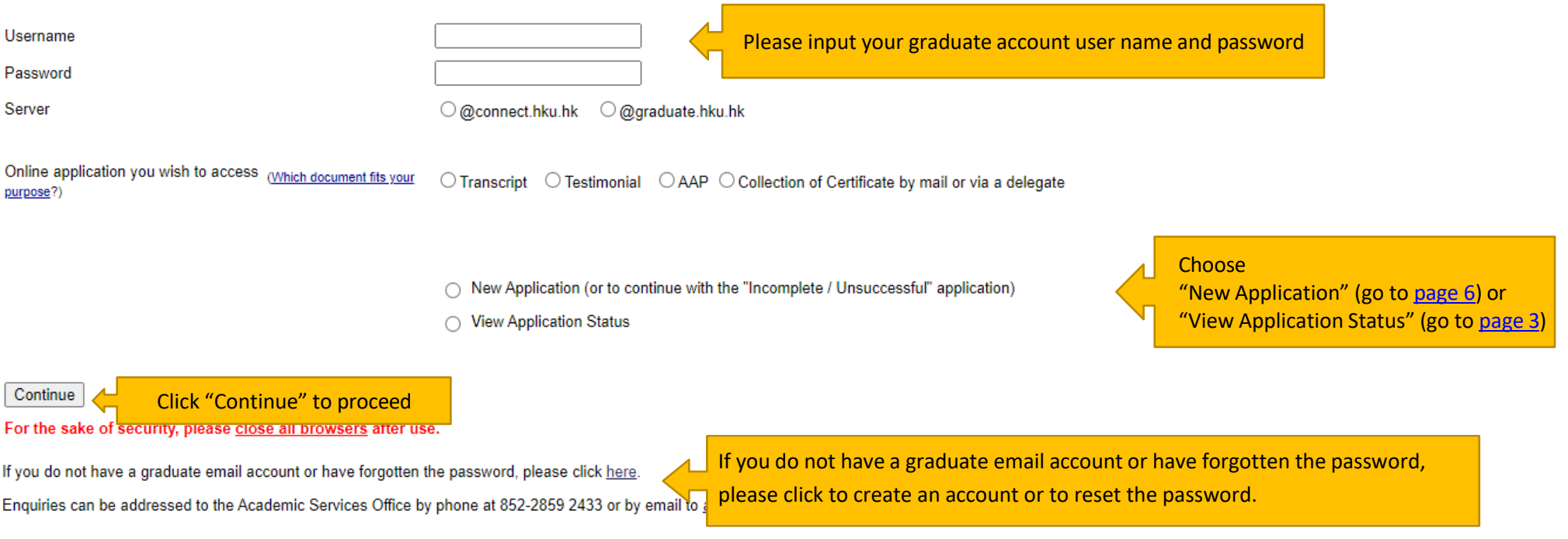

<span id="page-2-0"></span>If you have chosen "View Application Status" in page 2, you will see your previous transcript application record(s), if any. Please refer to the "Remark on Application Status" below for the progress of your application(s) or other information.

# **View Application Status**

#### **Application Record**

No online application received.

If there is no previous application, the message "No online application received" will be shown.

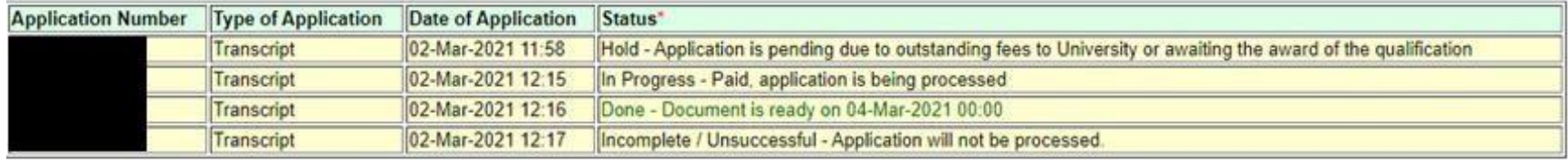

#### \*Remark on Application Status:

#### 1. Incomplete / Unsuccessful - Application will not be processed.

You will NOT be charged for incomplete / unsuccessful application even you may have received notification from the bank of your authorization for payment. If you have repeated unsuccessful attempts, please consider using another browser for your online application. Incomplete / Unsuccessful application will be kept for 3 days, you may continue with this application by choosing 'New Application (or to continue with "Incomplete / Unsuccessful" Application)' in the login page. After uploading your HKID card or passport for identification purpose, you can continue with this application by clicking the Application Number or to start a New Application. Once you have proceeded with your new application, the Incomplete / Unsuccessful application will be cancelled. If you cannot proceed to payment due to "Duplicate Invoice", please start a New Application.

#### 2. In Progress - Paid, application is being processed.

#### For Transcript and Testimonial:

The normal processing time is 10 working days (excluding Saturday, Sunday and public holidays). For fresh graduates and students graduated in or before 1993, longer processing time may be required.

For AAP:

The normal processing time is 14 working days (excluding Saturday, Sunday and public holidays) for graduates. For final year students of the current academic vear, please refer to the "AAP Guidelines and Instructions" on the application form for information.

#### 3. Hold - Application is pending due to outstanding fees to University or awaiting the award of the qualification.

Your application is on hold due to

- . outstanding fees to University, please contact the Finance and Enterprises Office to settle the outstanding fees; and/or
- your request to wait for the award of the qualification

#### 4. Done - Document is ready on << date>>.

Your document is ready. For document to be collected at the Academic Services Office, please bring along your HKID card or passport to collect the document in person during office hours#. In case the document is to be collected by an authorized person, the authorized person as stated on the application is required to present his/her HKID card/passport for verification. For document to be sent by post, it will be sent to the address(es) as stated on your application. Longer mailing time is required for overseas address and/or during peak seasons in January/February and July/August.

# **Upload Supporting Document**

Graduate Login

#### Section B

Please upload your HKID card or passport for identification purpose.

File size: maximum 1MB:

File format: JPG or PDF;

File name: maximum 80 characters, please save the file name as "<Your University No.>-<document type>", e.g. 2000123456-transcript for our easy reference.

Please select the file and click "Upload and Continue" for uploading the file. In case you have any problem in uploading the file on HKID card or passport, you may close all browsers and login again.

The uploaded file on HKID card or passport will be kept for 4 months for the processing of the application and will be destroyed afterwards.

Upon successful uploading of your HKID card or passport, you will be directed to a new page. Please click the "New Application" button to give the application details.

Choose File No file chosen

Please choose a file from your device and click "Upload and Continue" to upload the file

**Upload and Continue** Back Logout

<span id="page-4-0"></span>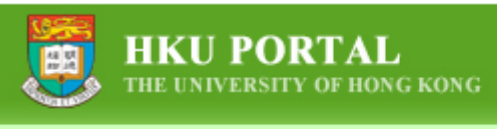

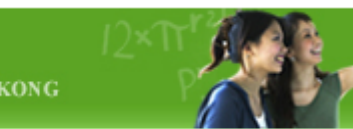

For current students who have logged in via HKU Portal Account, the online application forms can be found under SIS Menu > Online Applications. Please click "Application for Transcript".

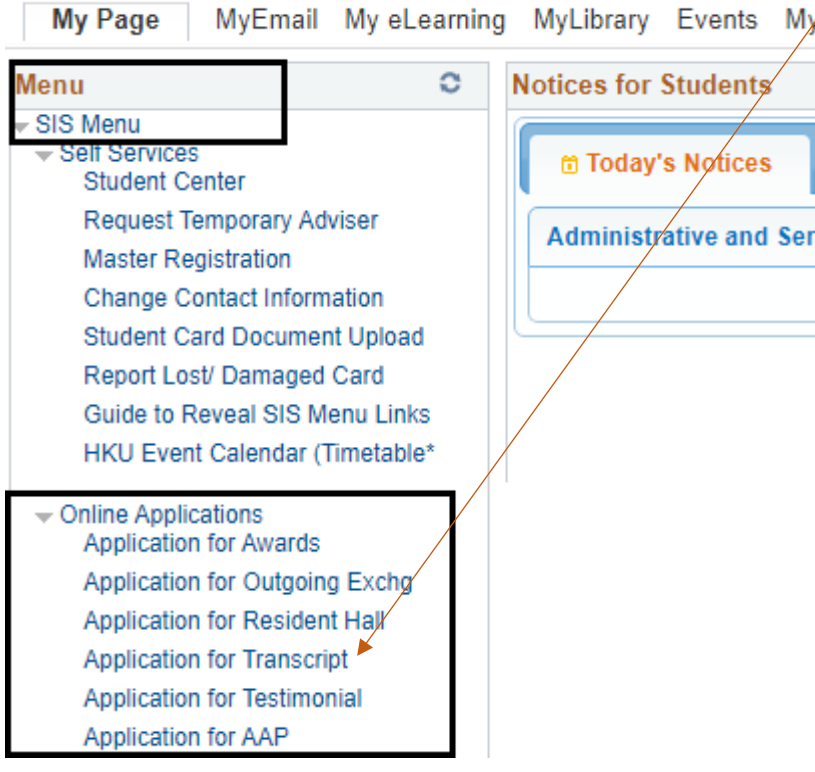

# FOR GRADUATES WHO HAVE UPLOADED THE ID DOCUMENT; AND CURRENT STUDENTS WHO HAVE CHOSEN "APPLICATION FOR TRANSCRIPT"

# <span id="page-5-0"></span>THIS IS THE FIRST PAGE OF APPLICATION, YOU MAY START A NEW APPLICATION, TO CONTINUE WITH INCOMPLETE APPLICATION OR TO VIEW THE APPLICATION RECORD

#### Please click "New Application" button below to apply for transcript

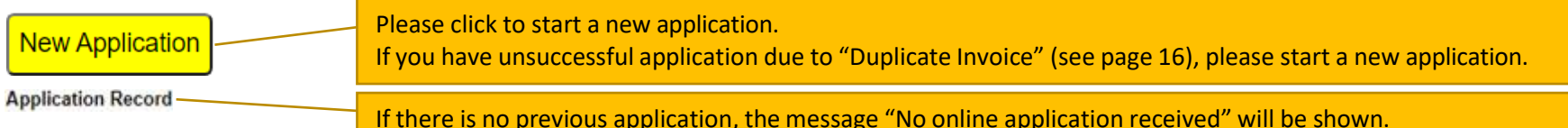

No online application received. If you wish to submit an online application, please click the "New Application" button above to proceed with the online application.

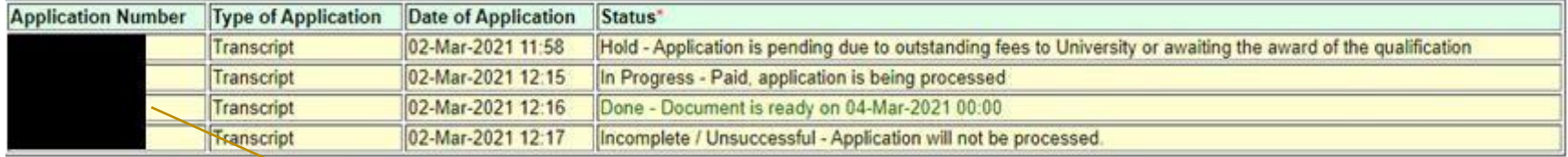

You may click the application number to continue with previous incomplete application.

#### \*Remark on Application Status:

#### 1. Incomplete / Unsuccessful - Application will not be processed.

You will NOT be charged for incomplete / unsuccessful application even you may have received notification from the bank of your authorization for payment. If you have repeated unsuccessful attempts, please consider using another browser for your online application, Incomplete / Unsuccessful application will be kept for 3 days, you may continue with this application by choosing 'New Application (or to continue with "Incomplete / Unsuccessful" Application)' in the login page. After uploading your HKID card or passport for identification purpose, you can continue with this application by clicking the Application Number or to start a New Application. Once you have proceeded with your new application, the Incomplete / Unsuccessful application will be cancelled. If you cannot proceed to payment due to "Duplicate Invoice", please start a New Application.

#### $2.$ In Progress - Paid, application is being processed.

#### For Transcript and Testimonial:

The normal processing time is 10 working days (excluding Saturday, Sunday and public holidays). For fresh graduates and students graduated in or before 1993, longer processing time may be required.

For AAP:

The normal processing time is 14 working days (excluding Saturday, Sunday and public holidays) for graduates. For final year students of the current academic year, please refer to the "AAP Guidelines and Instructions" on the application form for information.

#### 3. Hold - Application is pending due to outstanding fees to University or awaiting the award of the qualification.

Your application is on hold due to

- . outstanding fees to University, please contact the Finance and Enterprises Office to settle the outstanding fees; and/or
- your request to wait for the award of the qualification
- 4. Done Document is ready on << date>>.

Your document is ready. For document to be collected at the Academic Services Office, please bring along your HKID card or passport to collect the document in person during office hours#. In case the document is to be collected by an authorized person, the authorized person as stated on the application is required to present his/her HKID card/passport for verification. For document to be sent by post, it will be sent to the address(es) as stated on your application. Longer mailing time is required for overseas address and/or during peak seasons in January/February and July/August.

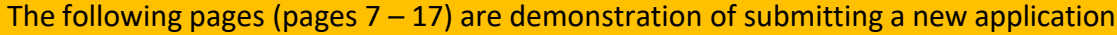

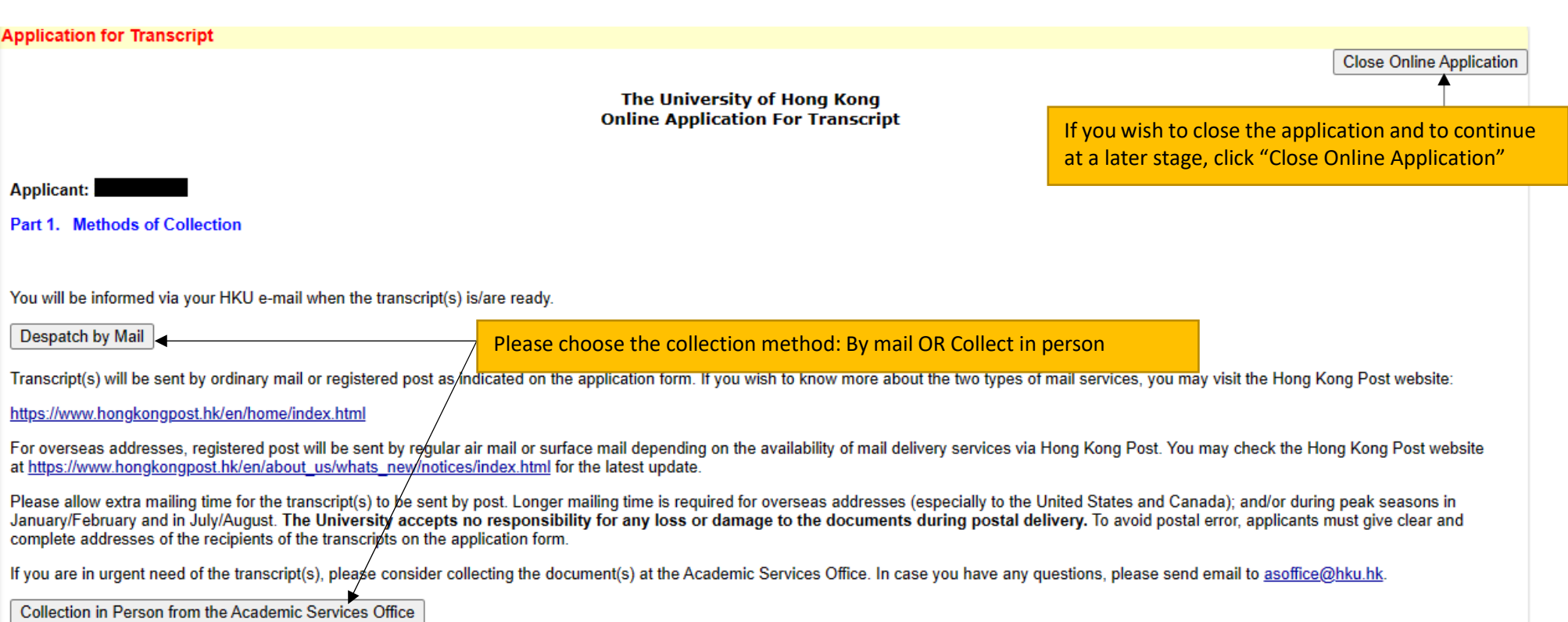

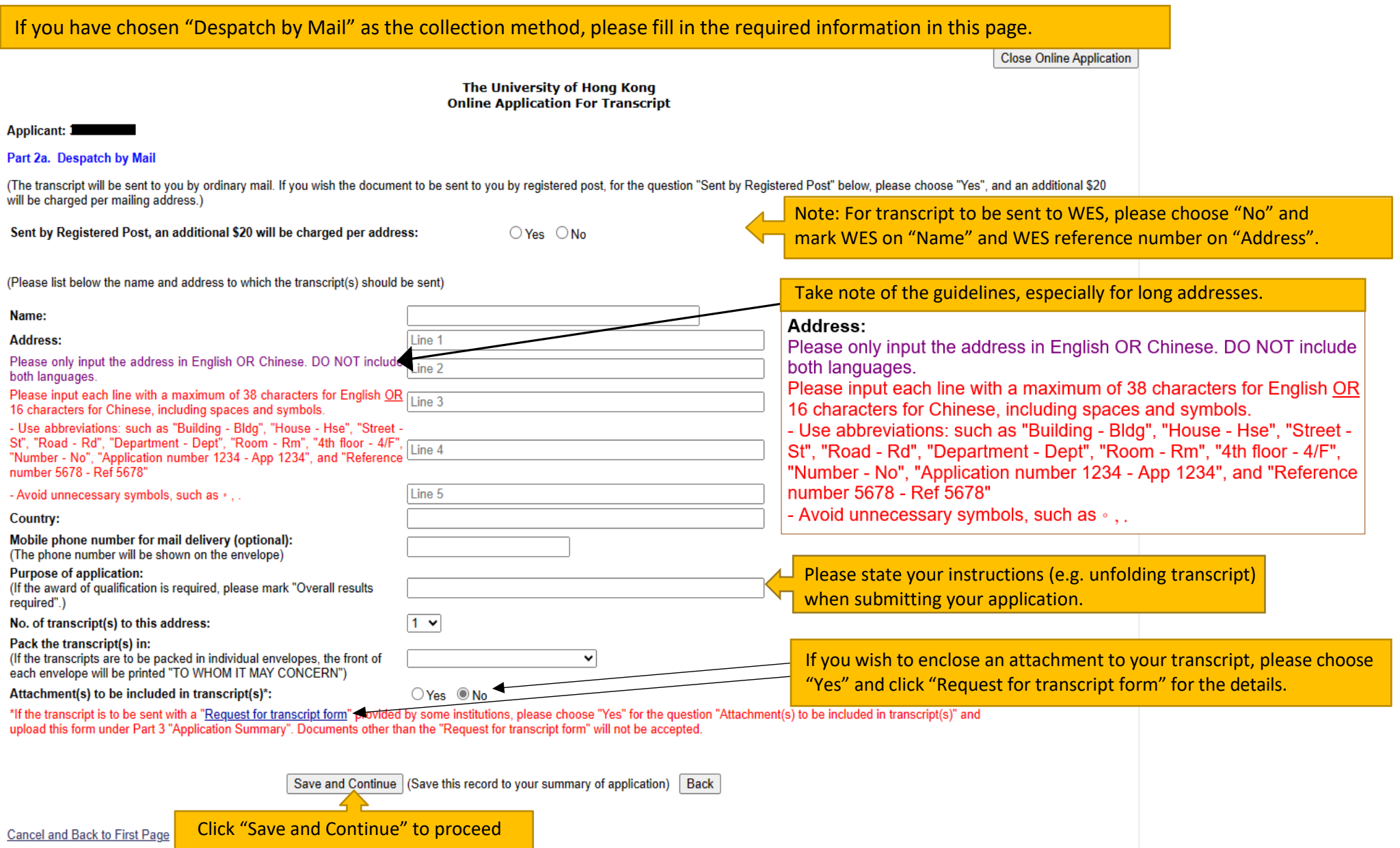

# The University of Hong Kong<br>Online Application For Transcript

### Applicant:

# **Part 3. Application Summary**

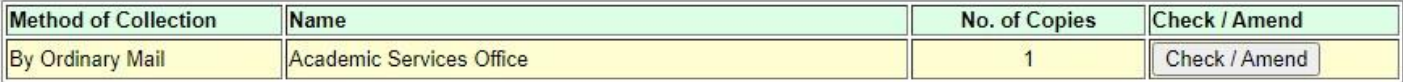

# Request another copy (Despatch by Mail)

Request another copy (Collection in Person)

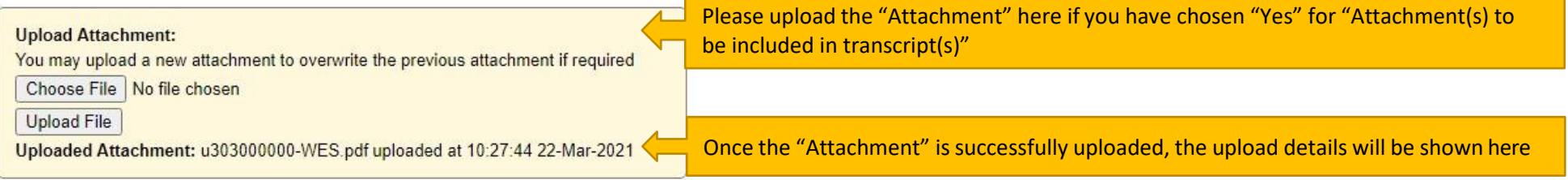

# Part 4. Other Information Required

# Please provide the following information for your application Contact Telephone Number: Personal Email (optional):

You will be informed via your HKU e-mail when the document(s) is / are ready.

Click "Save and Continue" if you have no further amendment to the application Save and Continue Delete Application

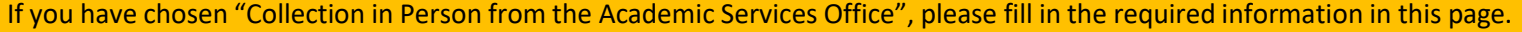

# **Application for Transcript**

**Close Online Application** 

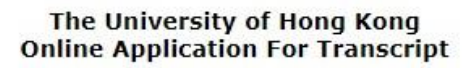

### Applicant: Part 2b. Collection in Person from the Academic Services Office, G-04, Run Run Shaw Building Purpose of application: (If the award of qualification is required, please mark "Overall results required".) No. of transcript(s) to be collected:  $1 \vee$ Pack the transcript(s) in: If you wish to enclose an attachment to your transcript, please (If the transcripts are to be packed in individual envelopes, the front of each envelope will be printed "TO WHOM IT MAY choose "Yes" and click "Request for transcript form" for the details.CONCERN") Attachment(s) to be included in transcript(s)\*:  $\bigcirc$ No **Yes** \*If the transcript is to be sent with a "Request for transcript form" provided by some institutions, please choose "Yes" for the question "Attachment(s) to be included in transcript(s)" and upload this form under Part 3 "Application Summary". Documents other than the "Request for transcript form" will not be accepted. If you wish to authorize a person to collect the transcript(s) on your behalf, please give details: Name of the authorized person: **HKID/Passport No:** Save and Continue (Save this record to your summary of application) Back

Cancel and Back to First Page

Click "Save and Continue" to proceed

10

# The University of Hong Kong **Online Application For Transcript**

# Applicant:

#### Part 3. Application Summary

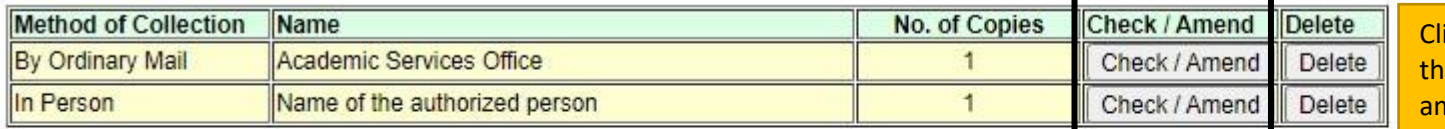

lick "Check / Amend" if you want to check ne information you have entered or to make mendments (see next page).

Request another copy (Despatch by Mail)

# Part 4. Other Information Required

# Please provide the following information for your application

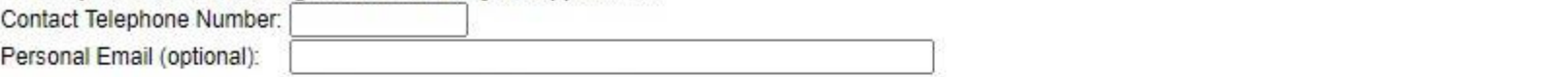

You will be informed via your HKU e-mail when the docum

Save and Continue | Delete Application

Click "Save and Continue" to proceed.

If you click "Delete Application", all saved entries under this application will be removed and this application will NOT be kept in your application record.

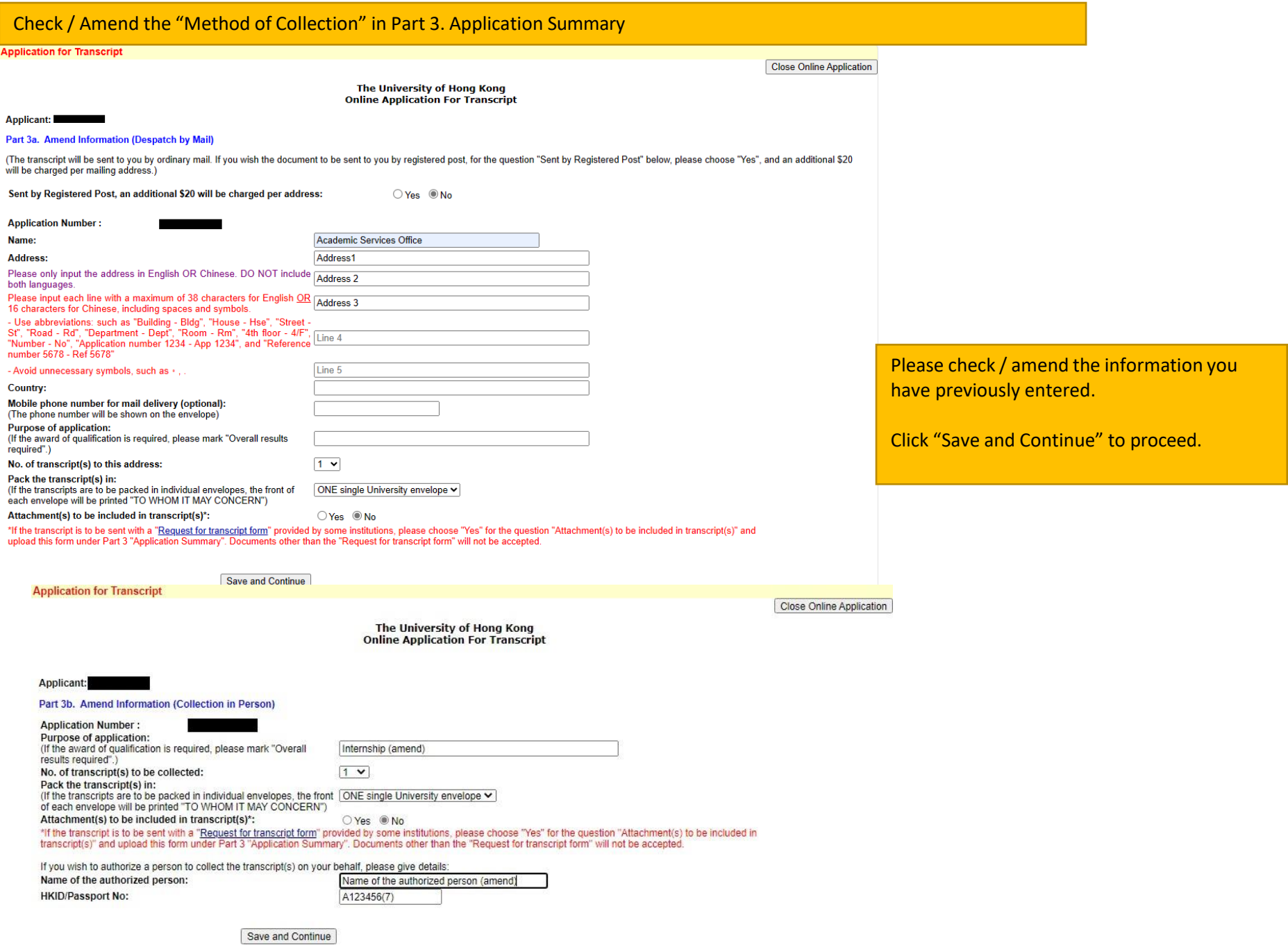

12

# Please check the summary of your application carefully before you proceed to payment

#### **Application for Transcript**

Instruction and User Guide

The University of Hong Kong<br>Online Application for Transcript

Close Online Application ▲

Applicant:

#### Part 5a. Application Fee

Application Number:<br>Total no. of transcript(s) applied for:<br>Total Fee Payable:

**HKS 80** 

If you wish to close the application and to continue at a later stage, click "Close Online Application"

#### Part 5b. Please check the information clearly before payment.

#### Despatch By Ordinary Mail

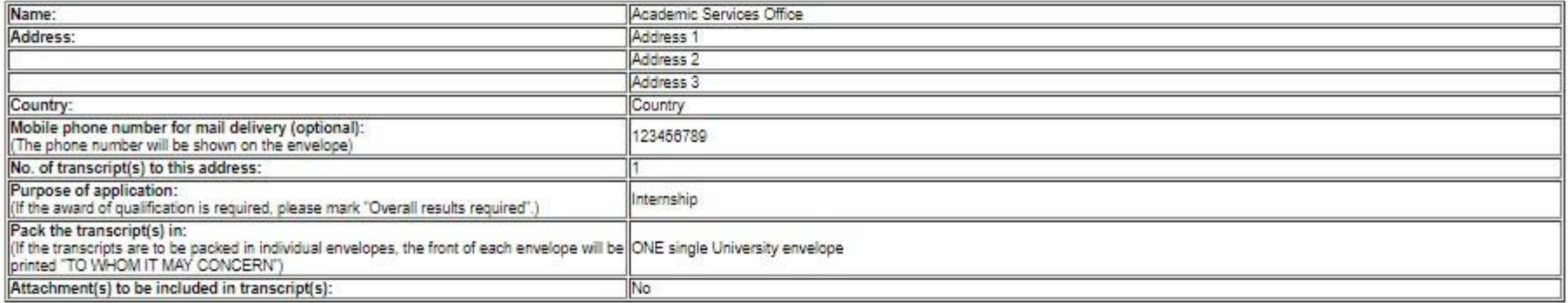

#### Collection in Person from Academic Services Office

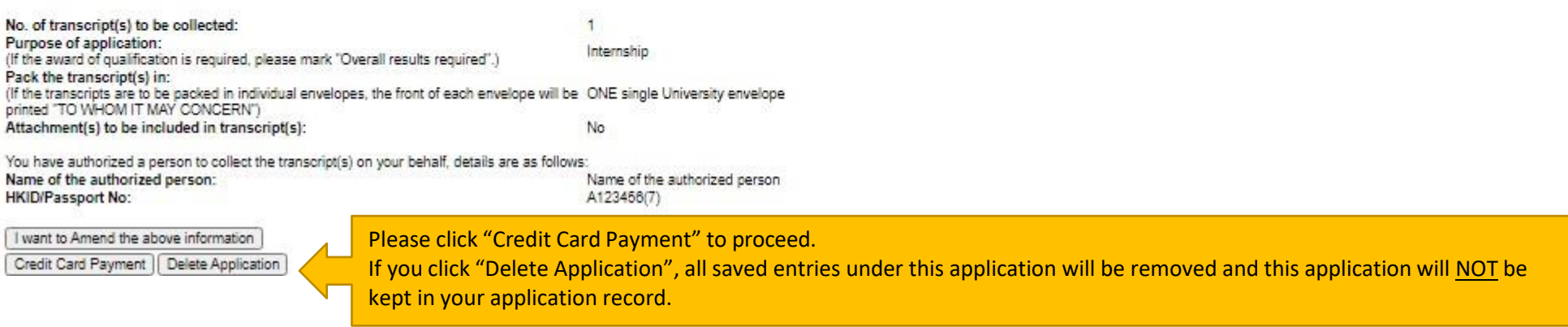

The University of Hong Kong **Online Application For Transcript** 

Applicant:

#### Part 6. Credit Card Payment (Jetco Payment Gateway)

Application Number: Type of Application: Transcript Total no. of transcript(s) applied for: 2 Total Fee Payable: **HKS 80** 

To the Registrar:

Pay | Back

I hereby authorize The University of Hong Kong to charge HK\$ 80 to cover the application fee for the transcript(s).

Please check the payment details and click "Pay" to proceed.

Please click "Back" if you want to go back to the previous page. \* This electronic pay

etails will be securely transmitted to the JETCO Payment Gateway directly for transaction

authorisation using 128-bit encryption. The University will not receive any information on your credit card. Please read the University's Privacy Policy Statement and Personal Information Collection Statement. For VISAMast

# 

# $EN$ | 繁 | 简

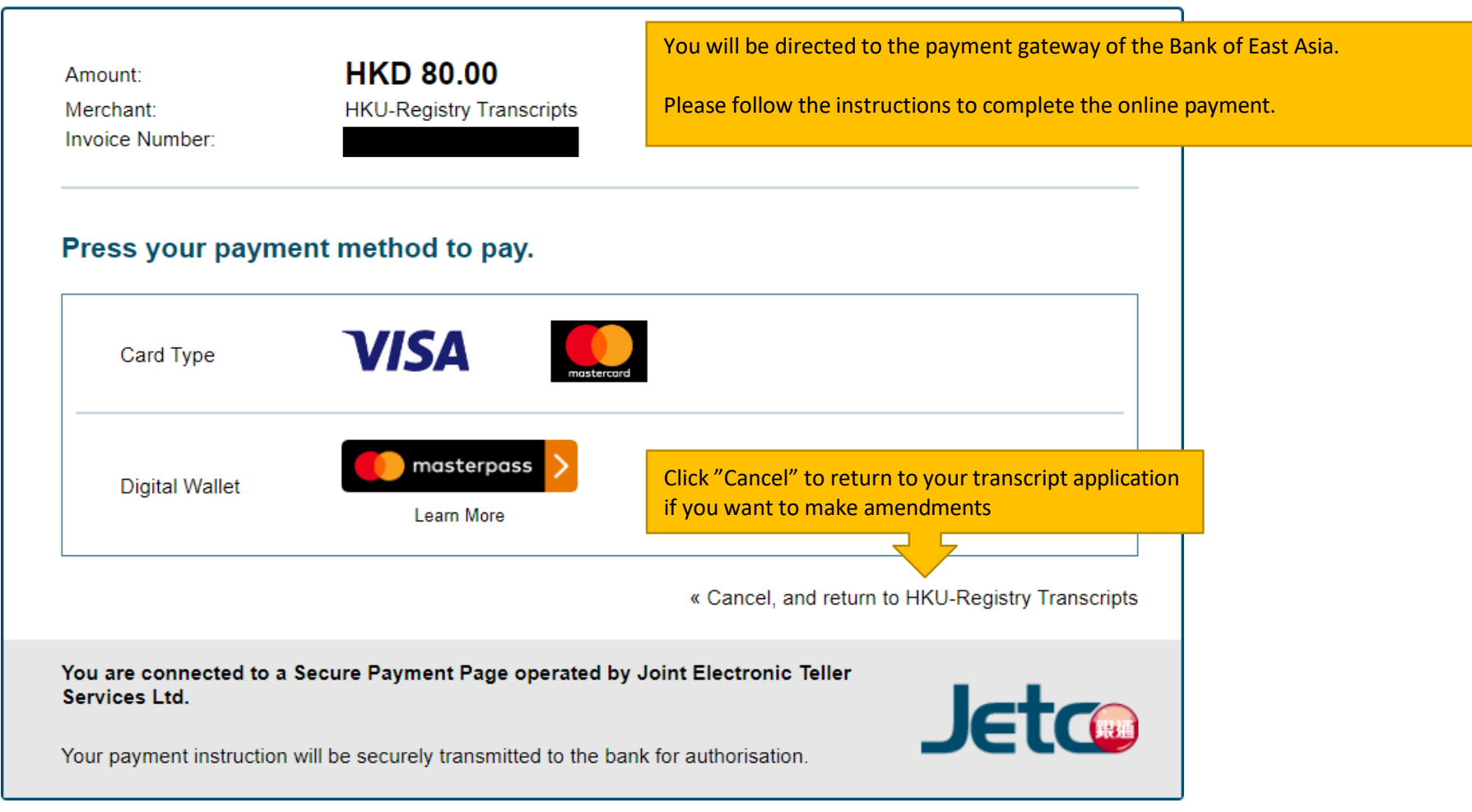

# 

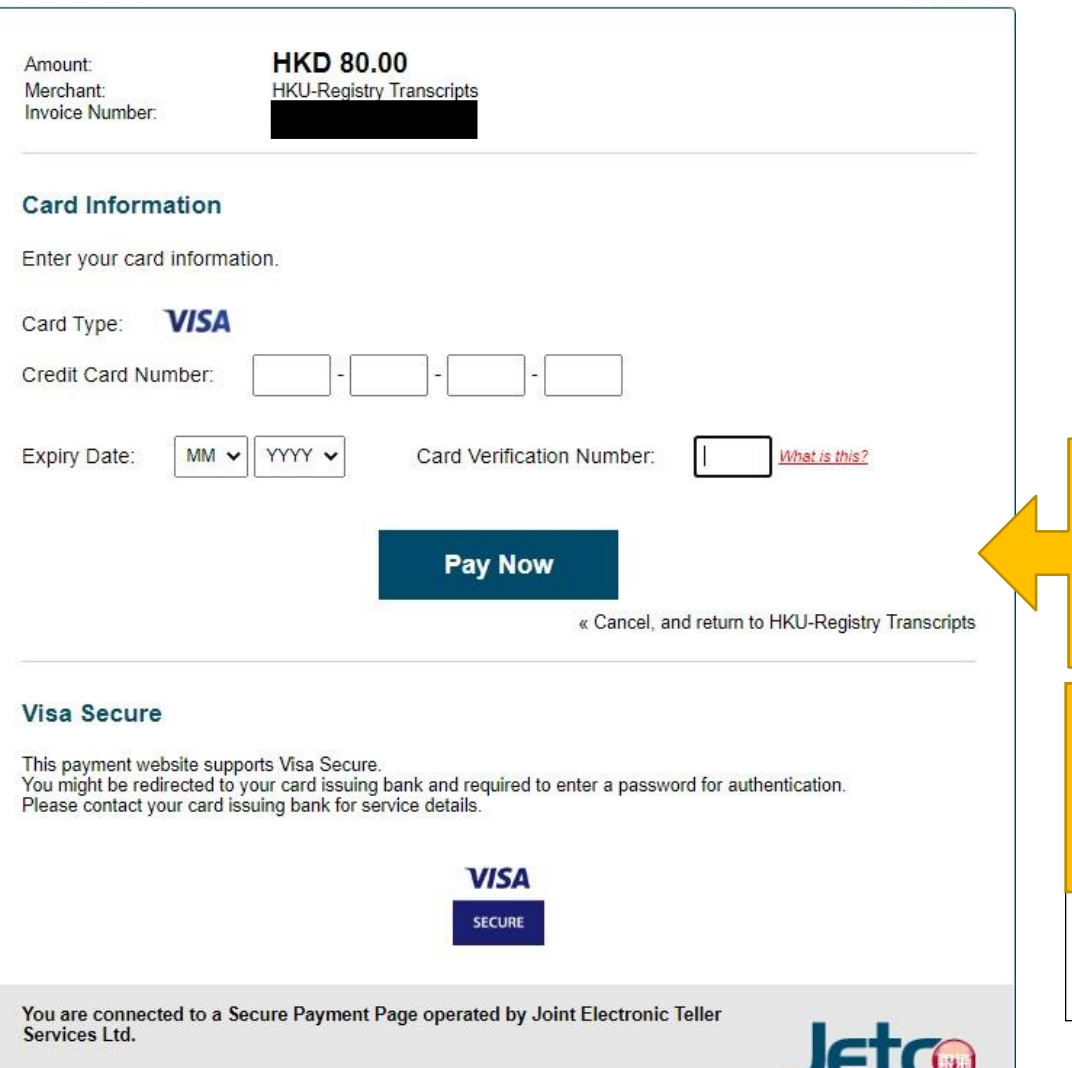

Your payment instruction will be securely transmitted to the bank for authorisation.

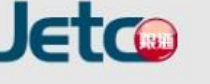

**EN | 繁 | 简** 

When you have filled in the required information, please click "Pay Now" to complete the online payment.

Click "Cancel" to return to your transcript application if you want to make amendments.

**Do not click the browser's "BACK" button during the payment process as it will result in transaction error.**

**If you see the following error message, it is not possible to proceed further. Please submit a "New Application".**

Duplicate Invoice. Transaction cancelled. (34)

Please contact your merchant for any order or payment enquiries.

#### The University of Hong Kong **Online Application For Transcript**

#### Applicant:

#### Part 6b: Credit Card Payment Result

**Application Number:** Type of Application : Date Received : Status:

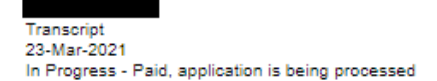

#### Successful Payment, please PRINT and KEEP this Application Summary for your own reference, and close this application Close Online Application

**TRANSACTION TIME: TRANSACTION AMOUNT: TRANSACTION ID: APPROVAL CODE: REFERENCE NUMBER:** 

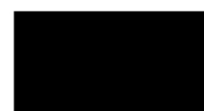

#### **Part 7: Application Summary**

Despatch By Ordinary Mail

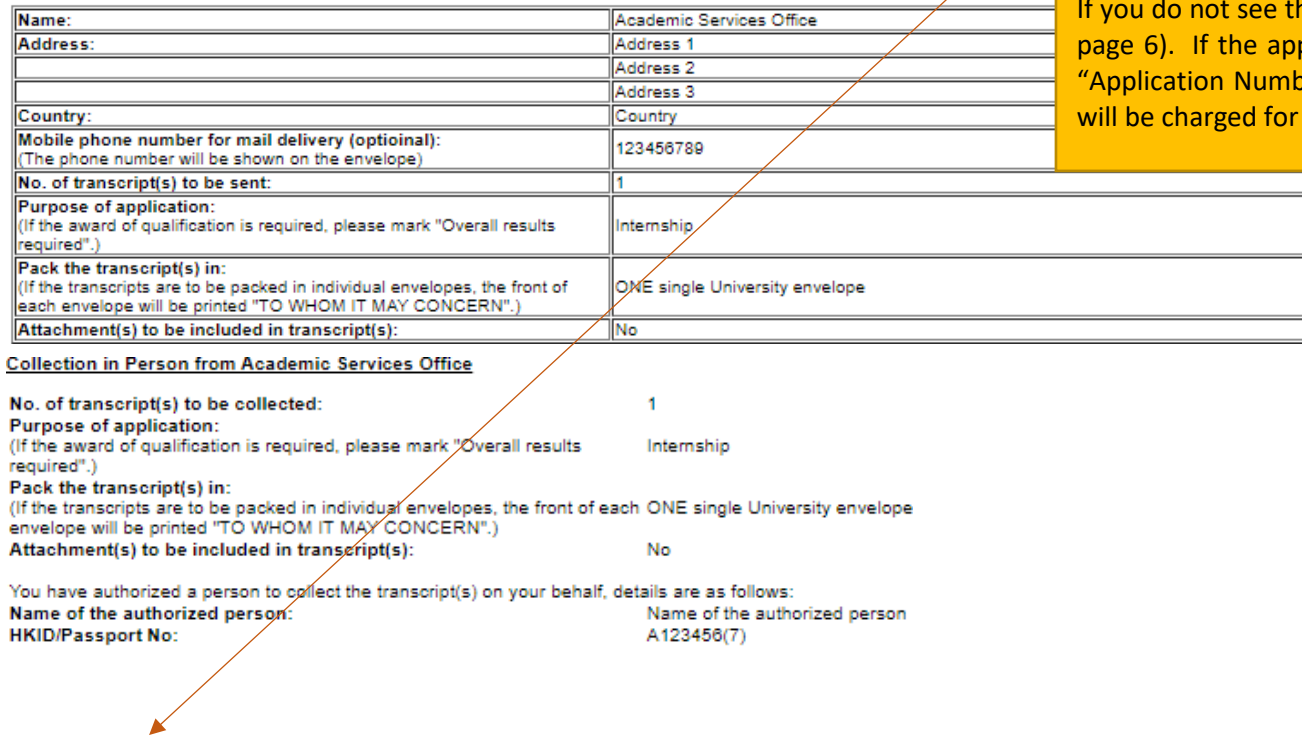

After you have completed the online payment successfully, this application summary is shown, please print or save a copy for your own record. You may click "Back to First Page" and see this application under "Application Record" with the status as "In progress" (refer to page 6).

his page, please check your "Application Record" (refer to plication is "Incomplete / Unsuccessful", please click the ber" to continue with the application. No application fee "Incomplete/ Unsuccessful" applications.